## **Configure WhosOnLocation for Single Sign-On**

Configuring WhosOnLocation for single sign-on (SSO) enables administrators to manage users of Citrix ADC. Users can securely log on to WhosOnLocation by using the enterprise credentials.

## **Prerequisite**

Browser Requirements: Internet Explorer 11 and above

## To configure WhosOnLocation for SSO by using SAML:

- 1. In a browser, type <a href="https://login.whosonlocation.com/login">https://login.whosonlocation.com/login</a> and press Enter.
- 2. Type your WhosOnLocation admin account credentials (**EMAIL ADDRESS** and **PASSWORD**) and click **Log In**.

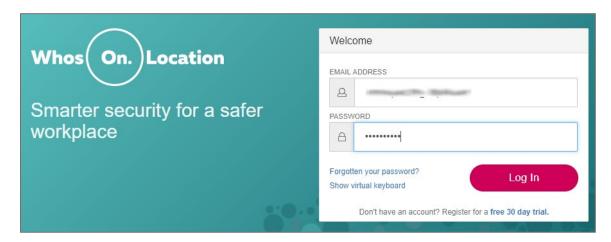

3. In the dashboard page, click **Tools** and select **Account**.

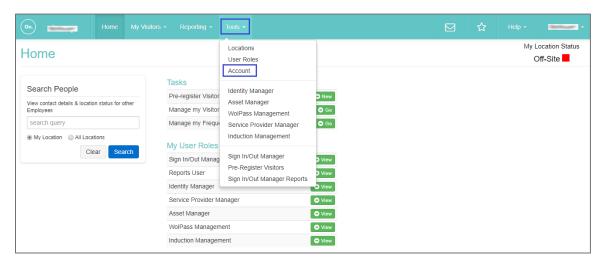

4. In the **Account** page, click **Employee Access** in the left pane.

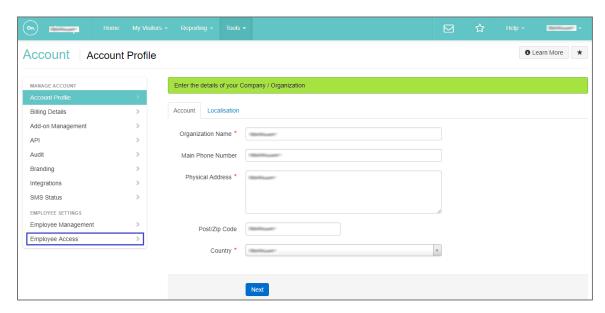

- 5. In the **Employee Access** page, click the **Yes** radio button in the **Single sign-on with SAML** tile.
- 6. Enter the values for the following fields under **SAML Configuration**:

| Required<br>Information | Description                                                                                                    |
|-------------------------|----------------------------------------------------------------------------------------------------|
| Issuer URL*             | IdP Issuer URL                                                                                                    |
| SSO Endpoint*           | IdP logon URL                                                                                                    |
| Certificate*            | Copy and paste the IdP certificate. The IdP certificate must begin and end withBegin Certificate andEnd Certificate                                                                                                    |
|                         | Note: The IdP metadata is provided by Citrix and can be accessed from the link below. The link is displayed while configuring SSO settings for your app.  https://gateway.cloud.com/idp/saml/ <citrixcloudcust id="">/<app id="">/idp metadata.xml</app></citrixcloudcust> |

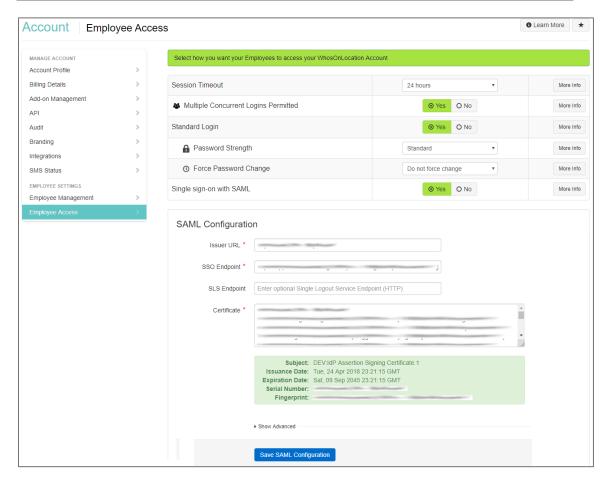

7. Click **Save SAML Configuration**.

8. Note down the details under **Our SAML Parameters** for IdP configuration.

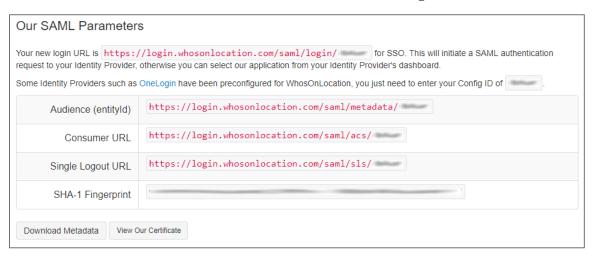